◆CSD2023.1 より、Online インストールを導入いたしました。インストールにあたっては、まず初めに Installation note をご一読ください。<https://www.ccdc.cam.ac.uk/media/release-installation-notes.pdf>

・既知のバグは 5 章

・Supported Platforms については、6.1.1 章

・インストール手順は 7 章

・Mercury, Hermes の Automatic update に問題点が報告されています。以下の FAQ をご参照ください。 https://www.ccdc.cam.ac.uk/support-and-resources/support/case/?caseid=47399acd-abf4-ed11-96a9-0050569597f7

◆Admin 権限が必須ではなくなりました。Windows 版の場合、デフォルトの install directory は、

C:\Users\[username]\CCDC\です。注意点として、directory 名は、半角英数字、スペースなしでお願いいた します。Software update, Data update、共に Admin 権限は必須ではございません。

【CSD-Core/Discovery/Materials/Enterprise のインストール手順】

【1】まず、<https://www.ccdc.cam.ac.uk/support-and-resources/csdsdownloads/> にアクセスし、Email Address と、納品時にお知らせしている Customer Number と Activation key を入力し、Request をクリック。「CCDC Download Request」というタイトルのメールが届き、必要なインストーラーをダウンロードすることが可能。

A) Online インストールの場合(推奨)は、【2】へ

B) Offline インストールの場合は、【7】へ

C) 社内に Local licence server を設置する場合(極力社内で完結したい)は、【12】へ

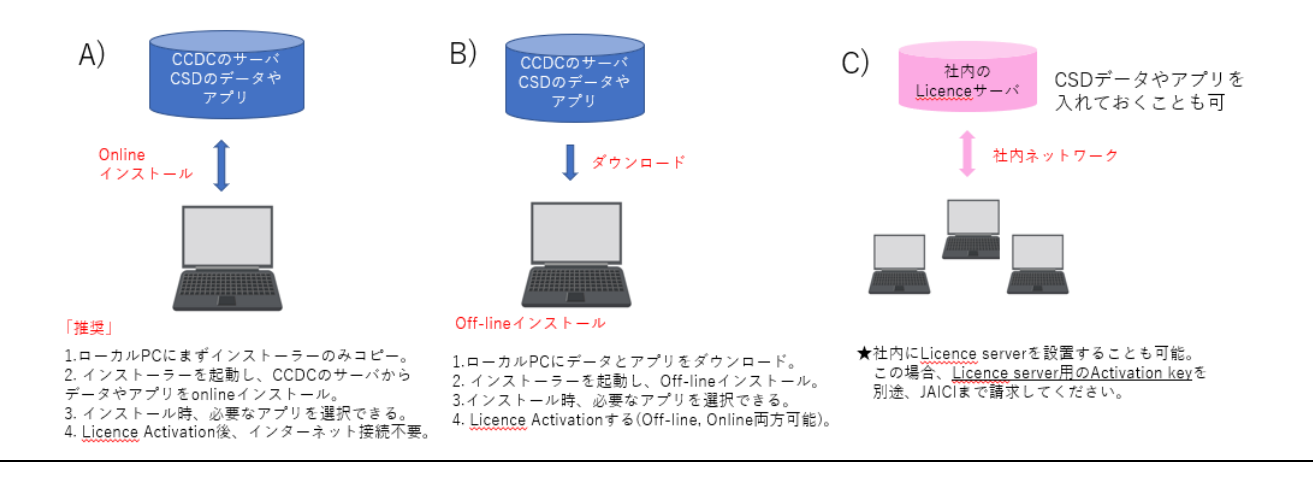

#### A) Online インストールの場合 [新機能]

【2】「Online Installer(25MB)」でのインストールがお勧め(「Offline Installer(18~20GB)」でのインストールも 可能)。Windows, Linux 等、OS に応じてインストーラーを選択する。

【3】「Online Installer」をダウンロードした場合、exe ファイルを実行して、「Install other software in the CSD Portfolio」を選択。「Activate licence」の画面では、「I want to activate my licence using an activation key」がお勧 め。Activation key を入力。

【4】「Package Selection」の画面でインストールするソフトをご自身で選択する[新機能]。 Full をインストール しても、ご契約内容により利用できる機能に制限あり。CSD-Core ユーザは、「Crystallographer」を選択すると 一通りそろう。次の「コンポーネントの選択」の画面でも、さらに細かくインストールするソフトやデータを再 度選択可能。データのみをサーバにインストールし、ローカルにソフトをインストールした PC からアクセスし て利用することも可能(その場合、インストール完了後に ConQuest を立ち上げ、View Database→Available Databases からデータフォルダを指定することが必要)。

【5】使用許諾契約に同意し、「Activate Telemetry」の協力の有無を選択したら、インストール開始(Full installation では約 33GB の空き容量が必要、インストールには数時間かかることもあり)。

【6】インストール完了後に、「CCDC Maintenance Tool(スタートボタンよりアクセス可)」により、後からソフ ト追加や削除が可能[新機能]。

#### B) Offline インストールの場合

【7】「Offline Installer(18~20GB)」をダウンロードしてインストール。「Activate licence」画面では、「I want to activate my licence **after** the installation」を選択。→【4】→【5】→【8】

【注意】README.txt をご一読下さい。Windows 用の場合、exe ファイルのサイズ制限の関係上、ソフトとデータを同時にインス トールすることはできず、データフォルダはご自身でのコピーが必要(インストール完了後に ConQuest を立ち上げ、View Database →Available Databases からデータフォルダを指定する)。

【8】インストール後、「CCDC Software Activation」(\C:\Users\ユーザ名\CCDC\ccdc-utilities\softwareactivation¥ccdc\_activator\_gui.exe)を立ち上げ、「Activate offline」のタブから「Generate Offline Request」をクリ ックして request file を生成。

【9】 Licence portal (https://www.ccdc.cam.ac.uk/licensing/)にアクセスし、Customer Number と Activation key でサインインする。(Licence portal へのログインの前に、CCDC の My Account に登録・ログインする必要あ り。)

【10】Licence portal に request file をアップロードし、offline activation 用の licence file を生成して、ダウンロ ード。

【11】CSD をインストールした PC に、【10】で生成した licence file を置き、「CCDC Software Activation」  $(\text{FC:YUsersY2}-\text{HZYCCDCYccdc-utilitiesY software-activationYccdc-activator-gui.exe})$  [Activate offline] の タブの「Apply Offline Response」より licence activate する。コマンド等で行いたい場合は、Help を参照。

# C) Local license server(LLS)を社内に設置して、licence activation を LLS で行う場合

【12】化学情報協会[<crystal@jaici.or.jp>](mailto:crystal@jaici.or.jp)に LLS 設置希望と知らせ、LLS 用のインストーラーと licence server key(通常の Activation key は、node-lock 用。Licence server 用の Activation key は別途請求が必要)を CCDC より取り寄せる。 Licence Server Installation Notes:

[https://cdn.ccdc.cam.ac.uk/2021/ccdc\\_licence\\_server.pdf?Expires=1893455999&Signature=dYtBa3TrwdV3BV2el8ldksrhlC8uMk3NcJNDewvjtrk2I](https://cdn.ccdc.cam.ac.uk/2021/ccdc_licence_server.pdf?Expires=1893455999&Signature=dYtBa3TrwdV3BV2el8ldksrhlC8uMk3NcJNDewvjtrk2IDdTHbWzMYovz8rQ9JLxM7pGfu3wiKSGpoICy5t12gGUZtFEbs8-5BjYWHUth4LFpcSYIgVq7N0ynvcJoOhP3qcyxZDwn84jY7dTQwFSi1rnkyuLfxCRDjQweD5sUw2o1VzAnW78zRNhzwDms5i8i~T1VjdpjCI-5YpxknJZwHiMIvPKShmvWyLzCEyK955EzIEoFXHfCH1ZLxZOy2iR~yNSqpecNnholLawHg0Oj6KQs0VOp4TAwYs73RrMvXIYhc8fW5XtQRfWeEBOtiW59~598lVA1Xd1ZXL02EMZDw__&Key-Pair-Id=APKAJKVKVM6B4553JOZA) [DdTHbWzMYovz8rQ9JLxM7pGfu3wiKSGpoICy5t12gGUZtFEbs8-](https://cdn.ccdc.cam.ac.uk/2021/ccdc_licence_server.pdf?Expires=1893455999&Signature=dYtBa3TrwdV3BV2el8ldksrhlC8uMk3NcJNDewvjtrk2IDdTHbWzMYovz8rQ9JLxM7pGfu3wiKSGpoICy5t12gGUZtFEbs8-5BjYWHUth4LFpcSYIgVq7N0ynvcJoOhP3qcyxZDwn84jY7dTQwFSi1rnkyuLfxCRDjQweD5sUw2o1VzAnW78zRNhzwDms5i8i~T1VjdpjCI-5YpxknJZwHiMIvPKShmvWyLzCEyK955EzIEoFXHfCH1ZLxZOy2iR~yNSqpecNnholLawHg0Oj6KQs0VOp4TAwYs73RrMvXIYhc8fW5XtQRfWeEBOtiW59~598lVA1Xd1ZXL02EMZDw__&Key-Pair-Id=APKAJKVKVM6B4553JOZA)

[5BjYWHUth4LFpcSYIgVq7N0ynvcJoOhP3qcyxZDwn84jY7dTQwFSi1rnkyuLfxCRDjQweD5sUw2o1VzAnW78zRNhzwDms5i8i~T1VjdpjCI-](https://cdn.ccdc.cam.ac.uk/2021/ccdc_licence_server.pdf?Expires=1893455999&Signature=dYtBa3TrwdV3BV2el8ldksrhlC8uMk3NcJNDewvjtrk2IDdTHbWzMYovz8rQ9JLxM7pGfu3wiKSGpoICy5t12gGUZtFEbs8-5BjYWHUth4LFpcSYIgVq7N0ynvcJoOhP3qcyxZDwn84jY7dTQwFSi1rnkyuLfxCRDjQweD5sUw2o1VzAnW78zRNhzwDms5i8i~T1VjdpjCI-5YpxknJZwHiMIvPKShmvWyLzCEyK955EzIEoFXHfCH1ZLxZOy2iR~yNSqpecNnholLawHg0Oj6KQs0VOp4TAwYs73RrMvXIYhc8fW5XtQRfWeEBOtiW59~598lVA1Xd1ZXL02EMZDw__&Key-Pair-Id=APKAJKVKVM6B4553JOZA)[5YpxknJZwHiMIvPKShmvWyLzCEyK955EzIEoFXHfCH1ZLxZOy2iR~yNSqpecNnholLawHg0Oj6KQs0VOp4TAwYs73RrMvXIYhc8fW5XtQRfWe](https://cdn.ccdc.cam.ac.uk/2021/ccdc_licence_server.pdf?Expires=1893455999&Signature=dYtBa3TrwdV3BV2el8ldksrhlC8uMk3NcJNDewvjtrk2IDdTHbWzMYovz8rQ9JLxM7pGfu3wiKSGpoICy5t12gGUZtFEbs8-5BjYWHUth4LFpcSYIgVq7N0ynvcJoOhP3qcyxZDwn84jY7dTQwFSi1rnkyuLfxCRDjQweD5sUw2o1VzAnW78zRNhzwDms5i8i~T1VjdpjCI-5YpxknJZwHiMIvPKShmvWyLzCEyK955EzIEoFXHfCH1ZLxZOy2iR~yNSqpecNnholLawHg0Oj6KQs0VOp4TAwYs73RrMvXIYhc8fW5XtQRfWeEBOtiW59~598lVA1Xd1ZXL02EMZDw__&Key-Pair-Id=APKAJKVKVM6B4553JOZA) [EBOtiW59~598lVA1Xd1ZXL02EMZDw\\_\\_&Key-Pair-Id=APKAJKVKVM6B4553JOZA](https://cdn.ccdc.cam.ac.uk/2021/ccdc_licence_server.pdf?Expires=1893455999&Signature=dYtBa3TrwdV3BV2el8ldksrhlC8uMk3NcJNDewvjtrk2IDdTHbWzMYovz8rQ9JLxM7pGfu3wiKSGpoICy5t12gGUZtFEbs8-5BjYWHUth4LFpcSYIgVq7N0ynvcJoOhP3qcyxZDwn84jY7dTQwFSi1rnkyuLfxCRDjQweD5sUw2o1VzAnW78zRNhzwDms5i8i~T1VjdpjCI-5YpxknJZwHiMIvPKShmvWyLzCEyK955EzIEoFXHfCH1ZLxZOy2iR~yNSqpecNnholLawHg0Oj6KQs0VOp4TAwYs73RrMvXIYhc8fW5XtQRfWeEBOtiW59~598lVA1Xd1ZXL02EMZDw__&Key-Pair-Id=APKAJKVKVM6B4553JOZA)

\*LLS のサポート OS は 1 章を参照。

#### i. LLS にインターネット接続がある場合→ 【13】へ

ii. LLS にインターネット接続がない場合→【15】へ

----------------------------------------------------------

### i. LLS にインターネット接続がある場合

【13】コマンドにより、LLS を licence activate する。コマンドは、Licence Server Installation Notes を参照。

【14】CSD を実際に利用する PC に CSD をインストールする(インストールは【1】→【7】を参照)。「Activate licence」の画面で、「I want to activate my licence using a local licence server I have previously set up」を選択し、 LLS 情報を入力。その後、【4】→【5】インストール完了。

(もしくは、インストール後に、CSD を利用する PC の「CCDC Software Activation」(¥C:\Users\ユーザ名 ¥CCDC¥ccdc-utilities¥software-activation¥ccdc\_activator\_gui.exe)を立ち上げ、で「Configure Local Server」の タブより、Server host を指定して、licence activate することも可能。)

 $-$ 

## ii. LLS にインターネット接続がない場合

【15】 Licence Server Installation Notes に記載されている Help より、コマンド一覧を参照し、Offline 用の licence request file を作成する。

【16】 Licence Portal にて、Local license key を使ってログインする。(My account を作成してログイン後、 Customer ID(Customer Number)と Local license key でさらにログインが必要)

Licence Portal:<https://www.ccdc.cam.ac.uk/licensing/>

【17】 licence request file をアップロードし、そこで生成されたライセンス・ファイルをダウンロードして、LLS

【18】コマンド一覧を参照し、ライセンス・ファイルを使って、LLS を licence activate する。

【19】CSD を利用する PC の licence activate を行う(【14】を参照)。

以上